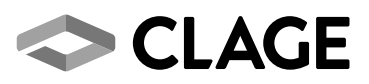

# **Gebrauchsanleitung** *Operating instructions*

Bidirektionales KNX® Gateway CLAGE HS-K

*Bidirectional KNX® Gateway CLAGE HS-K*

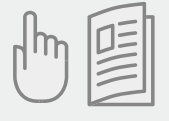

de > 2

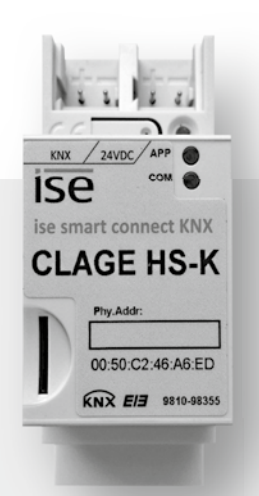

# **Inhaltsverzeichnis**

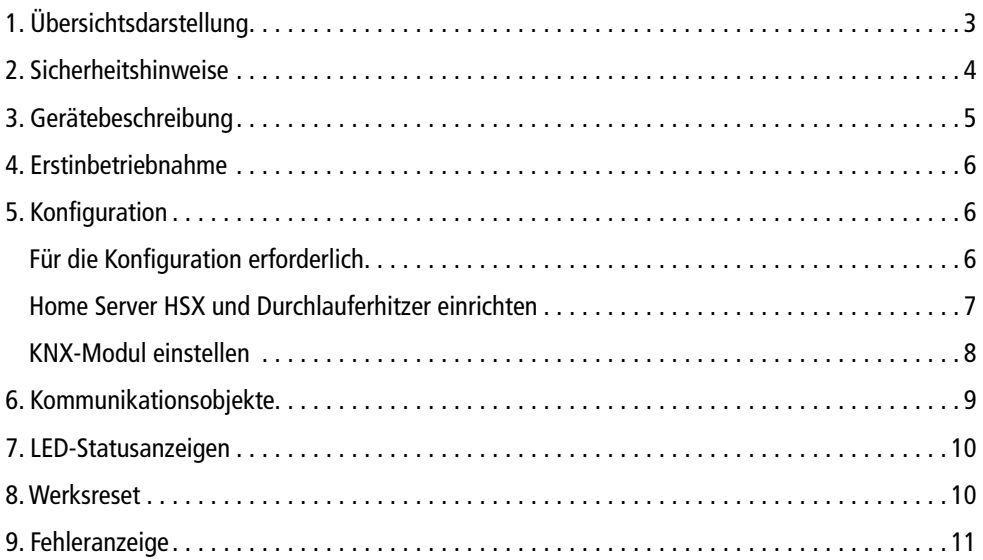

# <span id="page-2-0"></span>**1. Übersichtsdarstellung**

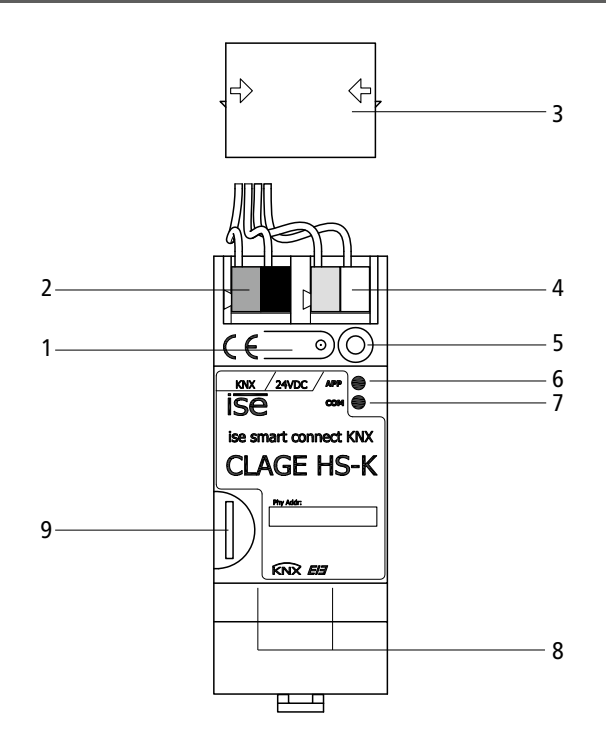

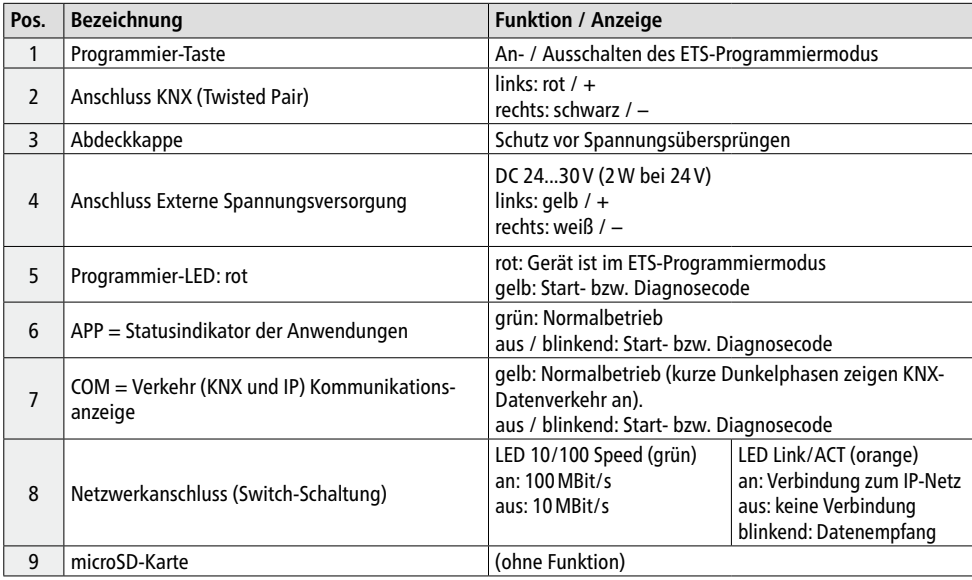

### <span id="page-3-0"></span>**2. Sicherheitshinweise**

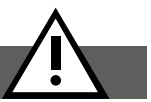

**Lesen Sie diese Anleitung bis zur letzten Seite sorgfältig durch, bevor Sie das Gerät installieren oder benutzen! Bewahren Sie diese Anleitung für spätere Verwendung zusammen mit dem Gerät auf!**

Montageanleitungen richten sich an den Fachmann, der für die Installation des Gerätes verantwortlich ist. Gebrauchsanleitungen sind für den Endanwender bestimmt. Die dem Gerät beigefügten Anleitungen entsprechen dem technischen Stand des Gerätes.

Die jeweils aktuelle Ausgabe dieser Anleitung ist online verfügbar unter: www.clage.de/downloads

- Benutzen Sie das Gerät nur, nachdem es korrekt installiert wurde und wenn es sich in technisch einwandfreiem Zustand befindet.
- Öffnen Sie niemals das Gerät, ohne vorher die Stromzufuhr zum Gerät dauerhaft unterbrochen zu haben.
- Nehmen Sie am Gerät oder an den Elektroleitungen keine technischen Änderungen vor.
- Im Störungsfall schalten Sie sofort die Sicherungen aus.

**Einbau und Montage elektrischer Geräte dürfen nur durch Elektrofachkräfte erfolgen. Bei Nichtbeachtung der Anleitung können Schäden am Gerät, Brand oder andere Gefahren entstehen.**

Dieses Gerät ist ein Produkt des KNX-Systems und entspricht den KNX-Richtlinien. Detaillierte Fachkenntnisse durch KNX-Schulungen werden zum Verständnis vorausgesetzt. Die Funktion des Gerätes ist softwareabhängig. Aktuelle Informationen, sowie die Software selbst erhalten Sie über unseren Werkskundendienst (Kontaktdaten siehe Seite 11). Planung, Installation und Inbetriebnahme des Gerätes erfolgen mit Hilfe einer KNX-zertifizierten Software (z.B. ETS5).

### <span id="page-4-0"></span>**3. Gerätebeschreibung**

Ein HS-K KNX Modul ermöglicht es, bis zu fünf Durchlauferhitzer über KNX-Steuerelemente zu bedienen.

Je Modul wird ein Home Server HSX mit dem KNX-Netz gekoppelt und dieser gibt die KNX-Steuersignale an die Durchlauferhitzer weiter.

Dass HS-K verfügt über zwei als Switch geschaltete Ethernetanschlüsse, welche das Verbinden mehrerer Module und Home Server erleichtern.

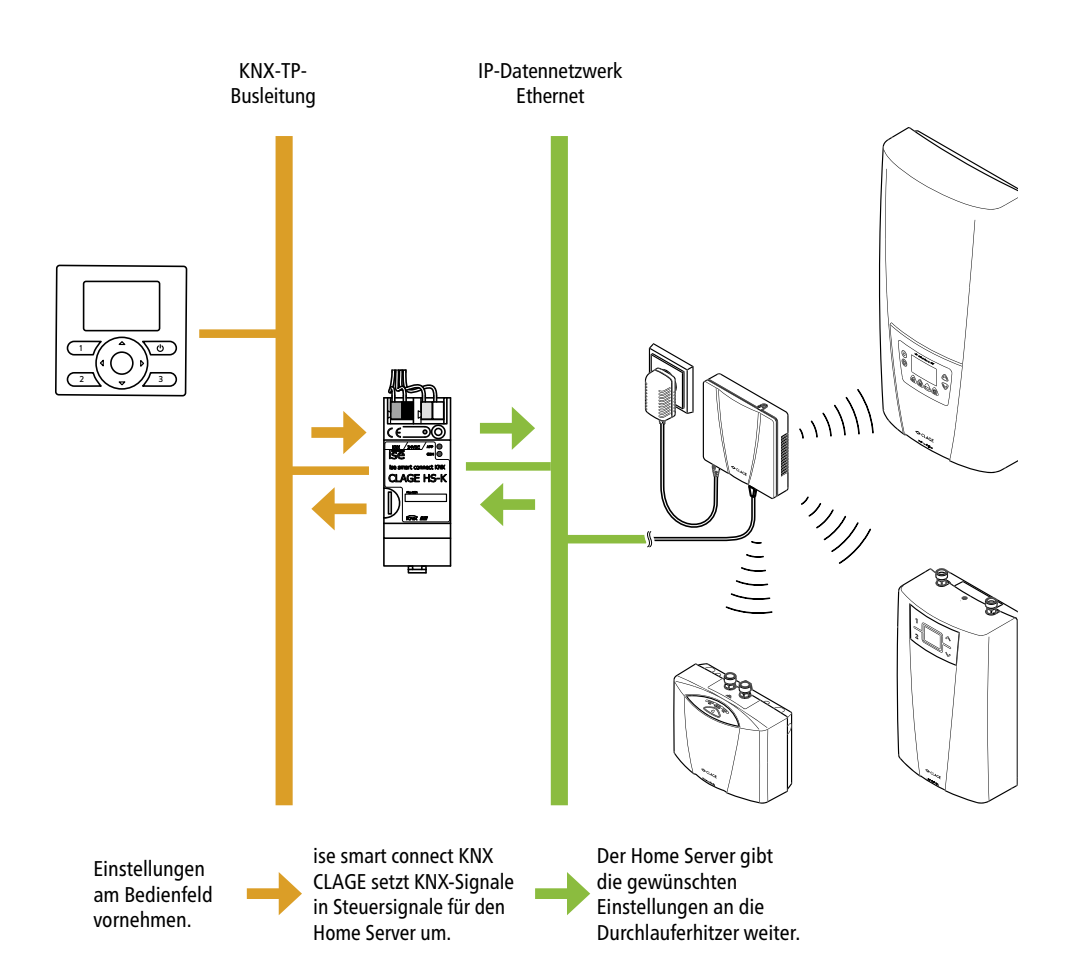

#### <span id="page-5-0"></span>**4. Erstinbetriebnahme**

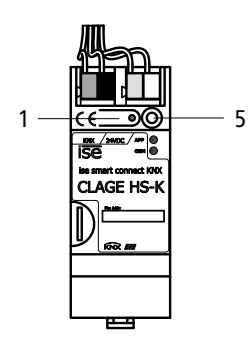

- 1. KNX-Netzwerk und Stromzufuhr zum HS-K einschalten.
- 2. Programmiertaste (1) kurz drücken. Programmier-LED (5) leuchtet rot.
- 3. Über die ETS-Software eine physikalische Adresse vergeben und zuweisen. Programmier-LED (5) erlischt.
- 4. Physikalische Adresse auf dem HS-K notieren.
- 5. Das Gerät ist jetzt zur Programmierung und Parametrierung bereit.

**Hinweis: Bei jeder weiteren Parameterübertragung muss die Programmiertaste (1) erneut gedrückt werden.**

## **5. Konfiguration**

#### **Für die Konfiguration erforderlich**

- Je HS-K KNX Modul wird ein Home Server HSX mit Firmware Version 1.2.2 oder höher benötigt. Führen Sie bei Bedarf ein Systemupdate des Home Servers durch (siehe Anleitung HSX).
- KNX-Softwarepaket »CLAGE-KNX.zip«. Die Software erhalten Sie auf Anfrage von unserem Kundendienst (Kontaktdaten siehe Seite 11).
- Statische IP-Adresse für den Home Server HSX muss vergeben und bekannt sein. Sollten Sie das Netzwerk nicht selbst konfigurieren, fragen Sie Ihren Netzwerkadministrator nach der IP-Adresse des Home Servers oder nutzen Sie die Software »CHSConfig«.
- Aktuelle ETS5 Software mit Zugang zum KNX-Netzwerk.
- HS-K KNX Modul und Home Server HSX müssen mit dem gleichen Ethernetnetzwerk verbunden sein und miteinander kommunizieren können.
- Das KNX-Netzwerk muss eingerichtet und das HS-K Modul darin angeschlossen und aktiviert sein.

## <span id="page-6-0"></span>**5. Konfiguration**

#### **Home Server HSX und Durchlauferhitzer einrichten**

- 1. Zur Einrichtung des Home Servers geben Sie folgenden Link in die Adresszeile ihres Webbrowsers ein: **http://XXX.XXX.XXX.XXX/html/list** Die X-Platzhalter sind durch die IP-Adresse (v4) Ihres Home Servers zu ersetzen.
- 2. Anschließend werden Sie zur Eingabe der Logindaten aufgefordert:
	- Benutzername: **knxadmin**
	- Passwort: **control**
- 3. Sie befinden Sich jetzt im Konfigurationsmenü des Home Servers (siehe Bild unten). Unter »**Scanned Devices**« werden alle Durchlauferhitzer aufgelistet, welche der Home Server erreichen konnte. Wenn nicht, klicken Sie auf »START SCAN REQUEST«.

**Hinweis: Sollte auch nach mehreren Scans kein Gerät (oder nicht alle) gefunden werden, verlegen Sie Ihren Home Server an eine günstigere Funkposition (z.B. im Gebäude mittig zwischen die Geräte).**

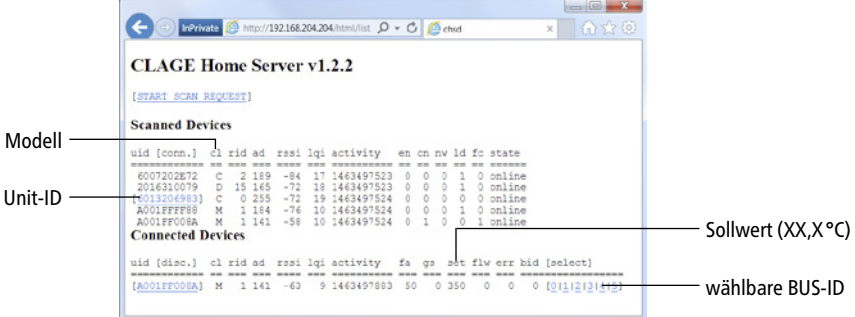

Jedes Gerät hat eine einmalige Unit-ID. Die Unit-ID erlaubt eine grobe Identifizierung der Geräte anhand der ersten vier Hexadezimalstellen des ID-Codes.

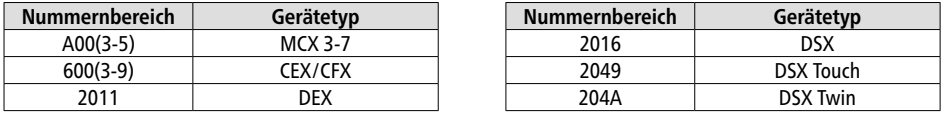

Zusätzlich ermöglicht die Modell-Anzeige eine Unterscheidung zwischen M-, C und D-Geräten. Sollten Sie mehrere Durchlauferhitzer des gleichen Gerätetyps verbinden wollen, empfiehlt es sich, bei jedem Gerät einen unterschiedlichen Sollwert einzustellen. Dieser kann im Konfigurationsmenü unter »**Connected Devices**« ausgelesen werden, um die Geräte eindeutig ihrer Unit-ID zuzuordnen.

Um die Durchlauferhitzer über KNX steuern zu können, muss jedem Gerät eine BUS-ID-Nummer zugewiesen werden.

- 4. Klicken Sie unter »Scanned Devices« auf die Unit-ID eines Gerätes, um es mit dem Home Server zu verbinden (nicht wählbare Unit-IDs zeigen an, dass das Gerät bereits an einem HSX angemeldet ist).
- 5. Sobald der Durchlauferhitzer unter »Connected Devices« aufgelistet wird, können Sie ihm eine BUS-ID durch Klicken auf die entsprechende Ziffer (1-5) zuweisen. Klicken auf »0« löscht die Zuweisung wieder und es muss eine neue BUS-ID gewählt werden.
- 6. Wiederholen Sie die Schritte 4 und 5 bei allen Durchlauferhitzern, die Sie über KNX steuern möchten.

**Hinweis: Jede Nummer darf nur einmal vergeben werden.**

## <span id="page-7-0"></span>**5. Konfiguration**

#### **KNX-Modul einstellen**

- 1. Starten Sie Ihre ETS5-Software.
- 2. Klicken Sie auf »Kataloge« und anschließend auf »Import«.
- 3. Importieren Sie die Datei: »ClageKnxGateway.knxprod« (siehe Kapitel: »Für die Konfiguration erforderlich«).
- 4. Öffnen Sie anschließend Ihr Projekt und fügen unter »Geräte« das Gerät »ise smart connect KNX CLAGE« hinzu.
- 5. Markieren Sie das neue Gerät, wählen Sie »Parameter« und stellen Sie unter »Home Server« folgende Werte ein:
	- Home Server IP Adresse: ermittelte IP-Adresse Ihres Home Servers.
	- Home Serverport: 443
	- Benutzername: knxuser
	- Passwort: connect

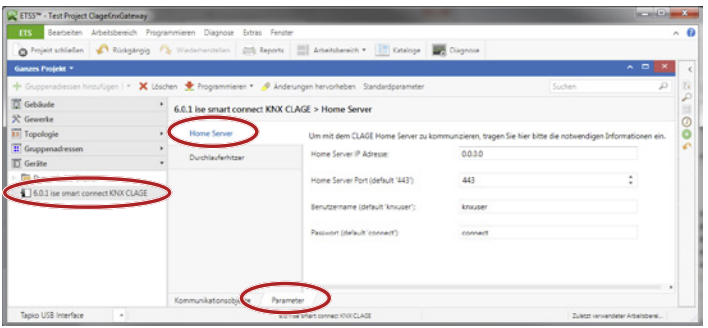

- 6. Klicken Sie anschließend auf »Durchlauferhitzer« und aktivieren Sie die für Sie nötige Anzahl an Durchlauferhitzern. Jedem Durchlauferhitzer muss eine BUS-ID (1-5) zugeordnet werden. Die BUS-ID´s müssen identisch mit denen sein, die den Durchlauferhitzern über den Home Server zugewiesen wurden (siehe Kapitel »Home Server HSX und Durchlauferhitzer einrichten«).
- 7. Die Kommunikationsobjekte der Durchlauferhitzer können nun in Ihrem Projekt verwendet werden.

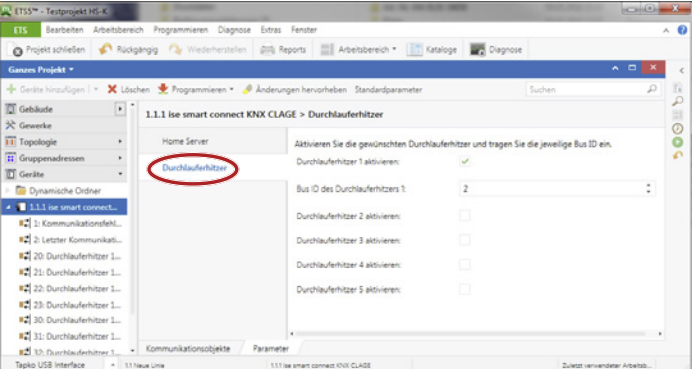

### <span id="page-8-0"></span>**6. Kommunikationsobjekte**

Das HS-K KNX Modul ist bereits mit allen nötigen Kommunikationsobjekten vorprogrammiert, um bis zu fünf Durchlauferhitzer über KNX zu steuern und zu überwachen.

- Die Objekte Nummer 1 und 2 dienen der Fehlerüberwachung des HS-K Modules im KNX-Netzwerk.
	- Objekt 1 zeigt an, ob aktuell ein Kommunikationsfehler vorliegt.
	- Objekt 2 ist ein Fehlerspeicher, der die Nummer des letzten Fehlers anzeigt.

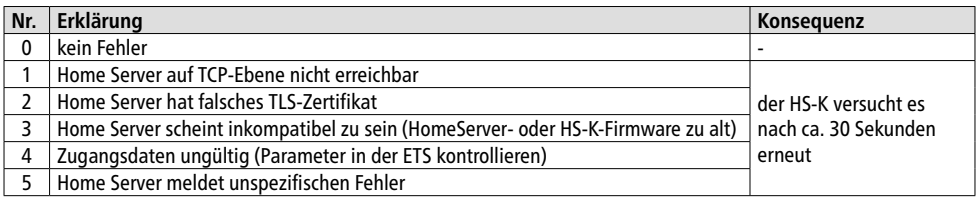

Dieser Fehlerspeicher setzt sich nach Lösung eines Fehlers nicht zurück. Um zu erkennen, ob ein Fehler aktuell vorliegt, dient Objekt 1.

- Jeder Durchlauferhitzer der unter »Parameter« aktiviert wird, erhält jeweils 15 eigene Kommunikationsobjekte zur:
	- Steuerung
	- Statusüberwachung
	- Parameterabfrage
	- Fehlerüberwachung

Weitere Informationen zu den einzelnen Kommunikationsobjekten sind unter »Objektfunktion« notiert.

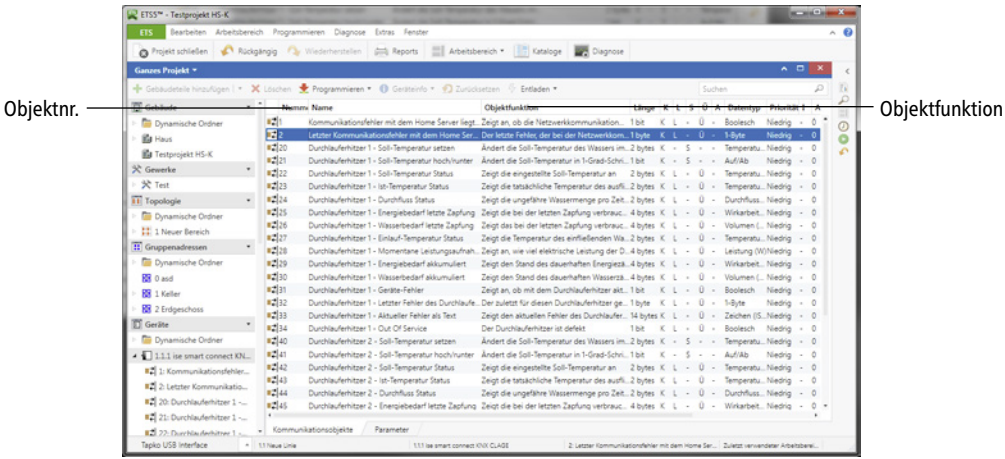

#### <span id="page-9-0"></span>**7. LED-Statusanzeigen**

Das HS-K KNX Modul verfügt über Status-LEDs auf der Gerätevorderseite und an den Netzwerkanschlüssen. Die APP- und die COM-LED auf der Vorderseite dienen zur Anzeige verschiedener Betriebs- oder Fehlerzustände des Modules.

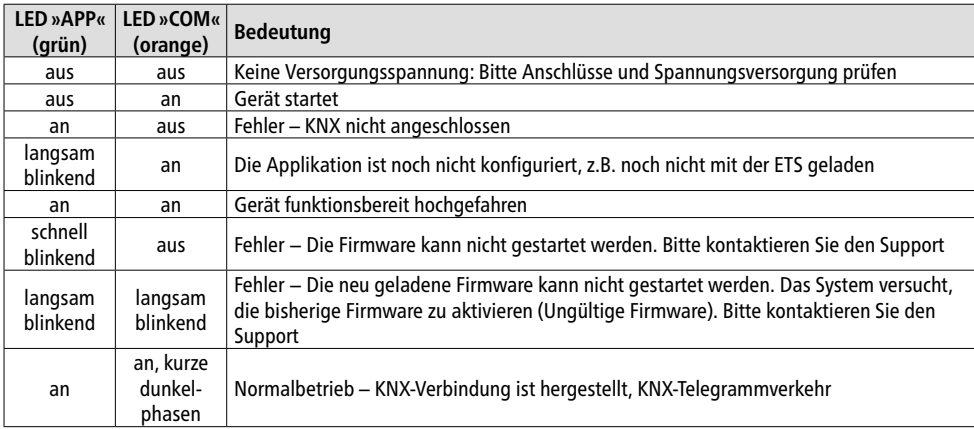

### **8. Werksreset**

Das Modul kann über eine Sequenz beim Starten auf Werkseinstellungen zurückgesetzt werden.

- 1. Sicherstellen, dass das Modul ausgeschaltet ist
- 2. Programmiertaste (1) drücken, gedrückt halten und das Gerät einschalten.
- 3. Programmiertaste (1) gedrückt halten bis die Programmier-LED (5), die APP-LED (6) und die COM-LED (7) gleichzeitig langsam blinken.
- 4. Programmiertaste (1) kurz loslassen, erneut drücken und gedrückt halten bis die Programmier-LED (5), die APP-LED (6) und die COM-LED (7) gleichzeitig schnell blinken.
- 5. Der Werksreset wird durchgeführt, Programmiertaste loslassen.

Das Gerät muss nach einem Werksreset nicht neu gestartet werden. Der Werksreset kann zu jederzeit durch Unterbrechen der Sequenz abgebrochen werden.

#### **Hinweis: Alle Einstellungen gehen bei einem Werksreset verloren und die physikalische KNX-Adresse muss neu vergeben werden.**

# <span id="page-10-0"></span>**9. Fehleranzeige**

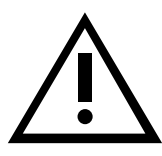

**CLAGE GmbH** Werkskundendienst

Pirolweg 1–5 21337 Lüneburg Deutschland

Fon: +49 4131 8901-40<br>Fax: +49 4131 8901-41 Fax: +49 4131 8901-41 E-Mail: service@clage.de

Sollten Sie die Kommunikationsobjekte zur Fehleranzeige nutzen, um über KNX die Fehlermeldungen der Durchlauferhitzer anzeigen zu lassen, bestehen folgende Anzeigemöglichkeiten:

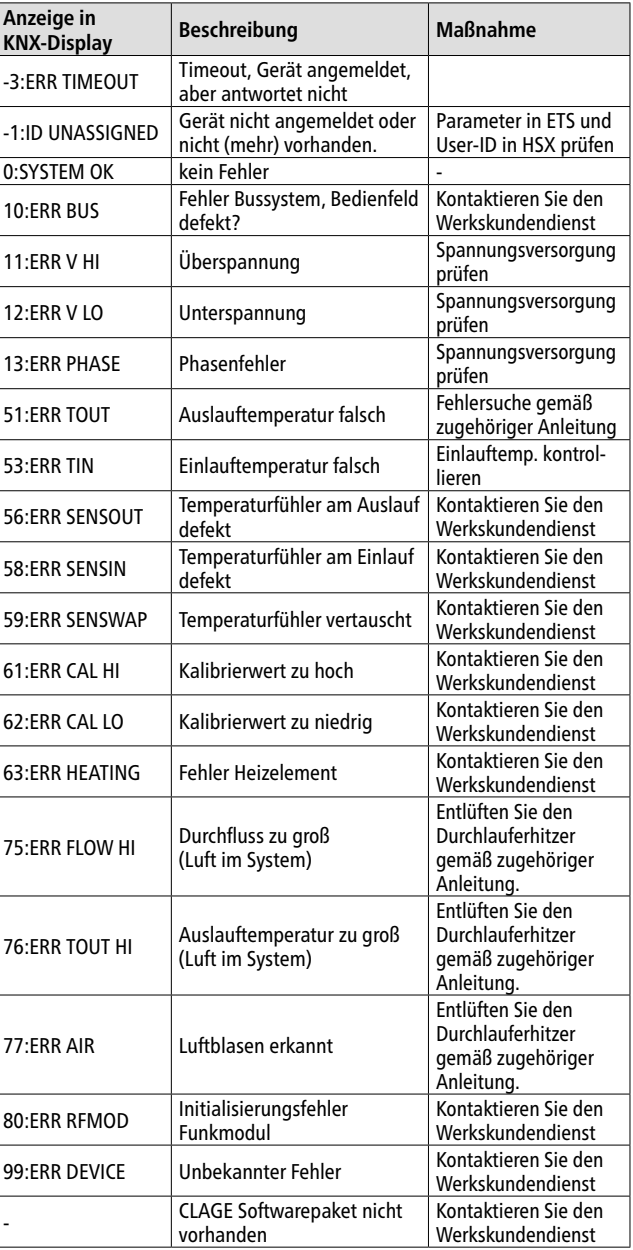

## **CLAGE GmbH**

Pirolweg 1–5 21337 Lüneburg Deutschland

Telefon: +49 4131 8901-0 Telefax: +49 4131 83200 E-Mail: service@clage.de Internet: www.clage.de

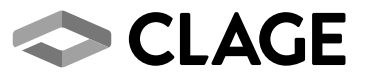

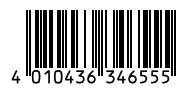